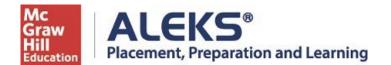

## **Student Registration Instructions**

Follow the steps below to register for and access ALEKS PPL as a CCC Early College student. For help with registration, contact ALEKS Customer Support (800-258-2374; support.aleks.com).

**Step 1:** Visit <u>www.aleks.com</u> and select SIGN UP NOW! In the Registered Users box. NOTE: If the proctor instructs you to access ALEKS PPL via a link on your school computer, skip to Step 4.

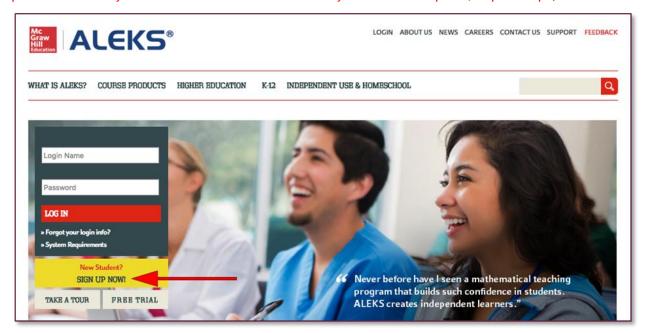

**Step 2:** Enter the 10-character ALEKS code provided by the proctor into the Course Code box, TEFKW-QAR4G. Then select **Continue.** 

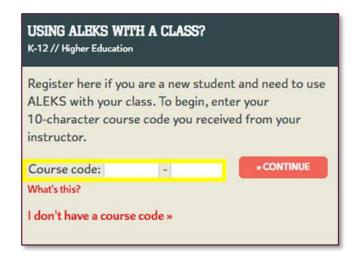

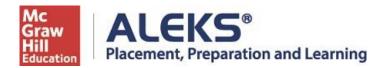

**Step 3:** Verify your Enrollment Information. Your **Course** should be **CCC Early College Placement Cohort, Spring/Summer/Fall 2020** and the **Institution** should be **City Colleges of Chicago**. If the information is incorrect, select **(Modify)** to re-enter the ALEKS Code. If the information is correct, select **Continue**.

## **ALEKS®**

## Confirm Class Information

You are about to be enrolled in the following ALEKS class. Check the class details carefully.

Class Code: TEFKW-QAR4G

Class: CCC Early College Placement Cohort,

Spring/Summer/Fall 2020

Subject: Higher Education Math Placement

Class Dates: 08/25/2019 - 08/25/2022 Institution: City Colleges of Chicago

Cancel

Confirm

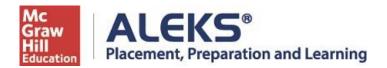

**Step 4:** Select **"I have never used ALEKS before or I do not have an ALEKS login name"**. Then select **Continue. NOTE:** Even if you have used ALEKS before, you still must select the first option to create a new ALEKS account for the Early College Placement.

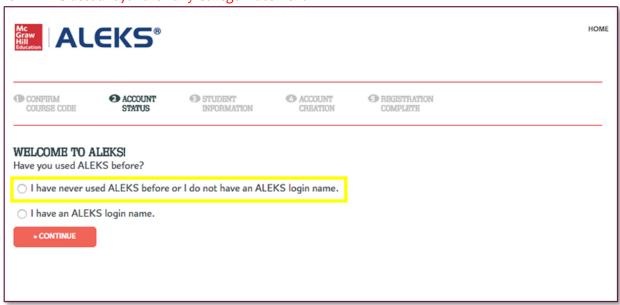

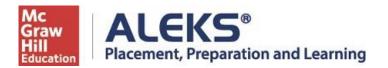

**Step 5:** Complete the Student Information and be sure to write down the password you create. Agree to the **Terms of Use** and then select **Continue.** 

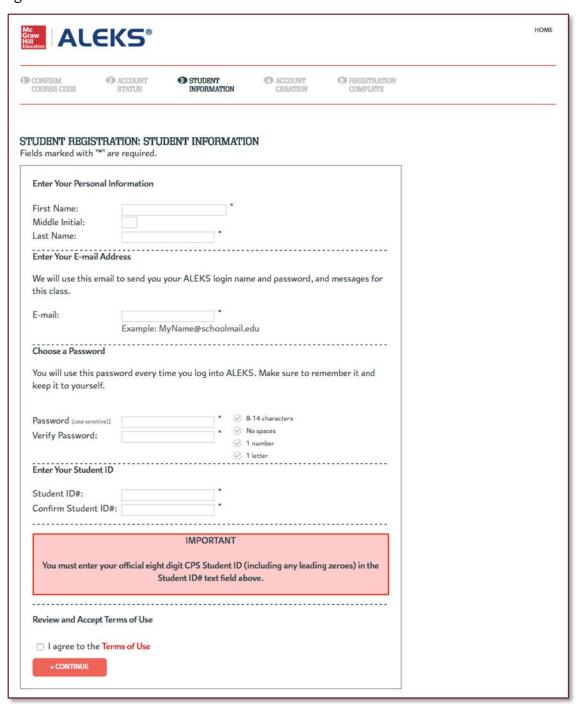

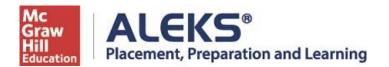

**Step 6:** You'll next see your Login Name generated by ALEKS. A confirmation email will be sent to the email address you provided that includes your Login Name. Be sure to save this information.

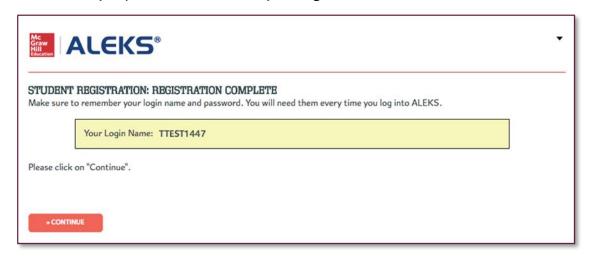

Step 7: You'll need your Login Name and Password each time you log into ALEKS PPL. Visit

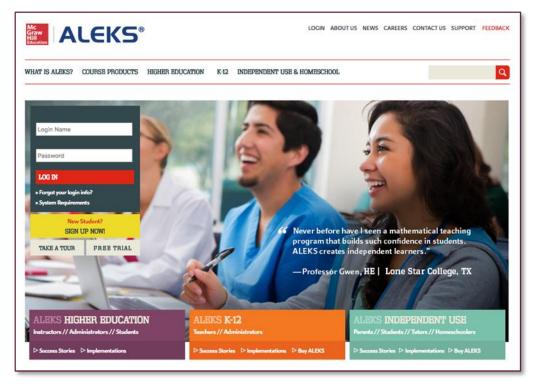

www.aleks
.com and
enter your
login
credentials
in the
Registered
User box
to log in.